# Cisco Desk Pro, Desk og Desk Mini – Hurtigvejledning

## Foretag et opkald

Tryk på knappen Ring op. 1

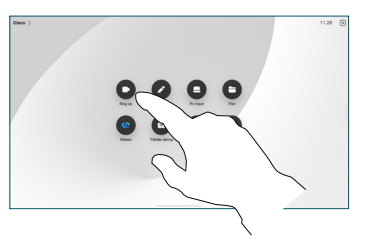

Tryk på Favoritter, Seneste eller Telefonbog, og rul derefter ned for at finde en kontakt. 2

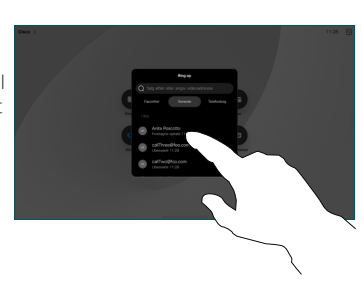

Tryk på den pågældende indtastning, og tryk derefter på den grønne Ring op-knap. 3

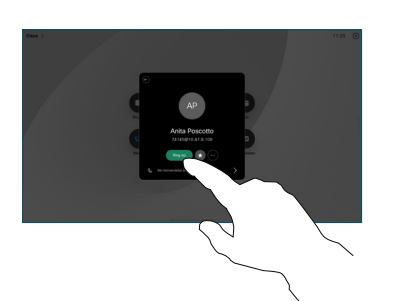

Opkaldet er placeret. Afslut opkaldet ved at trykke på den røde Afslut opkald-knap. 4

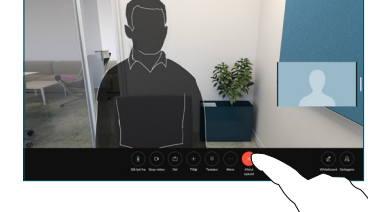

### Deltag i planlagte møder

Når du har et planlagt møde, vises knappen Deltag på skærmen. Tryk på Deltag for at deltage i mødet.

Møder vises på skærmen, hvis enheden er tilsluttet et administrationssystem, der understøtter den.

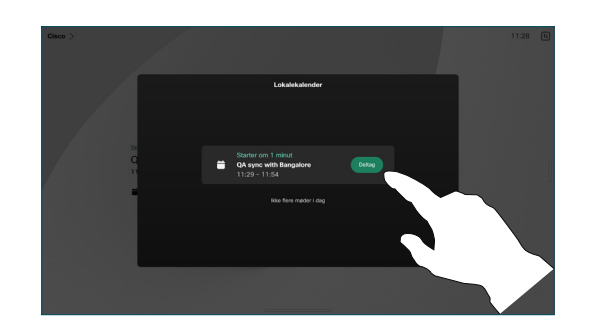

Deltag i Webex-møder

Du kan deltage i Webex Meetings ved at trykke på knappen Webex på skærmen. Angiv mødenummeret for din invitation, og tryk på Deltag.

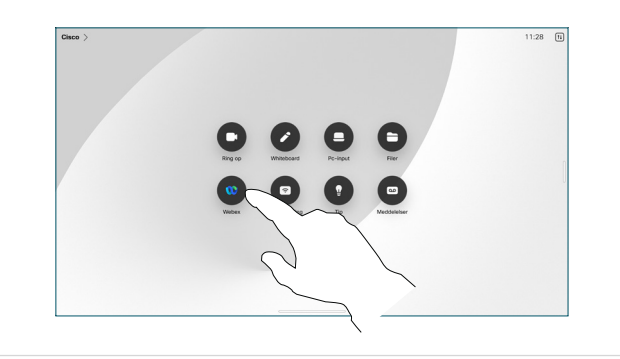

# Del indhold trådløst

Du kan dele indhold trådløst under eller uden for et opkald fra din computer til Desk-enhed med Cisco Proximity, Webex-app og Webex Meetings. Disse apps opretter forbindelse til din enhed med ultralyd. Sørg for, at lyden er slået til på din computer.

I Proximity-, Webex og Meetings-apps skal du se efter mulighed for at oprette forbindelse til en enhed. Vælg derefter Del på enhed.

# Del indhold i et opkald

Tryk på skærmen under et opkald for at få vist opkaldskontrollerne, og tryk derefter på Del. 1

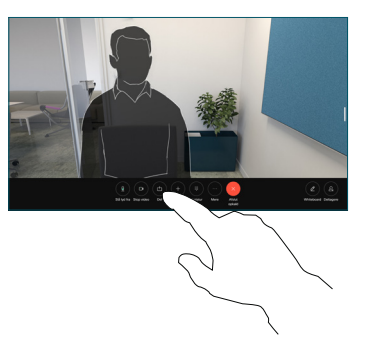

Vælg en kilde, der skal deles fra. Hvis den er tilsluttet via kabel, skal du trykke på Vis for at få en forhåndsvisning og derefter trykke på Del, når du er klar. Tryk på Del i opkald for at starte deling med det samme. 2

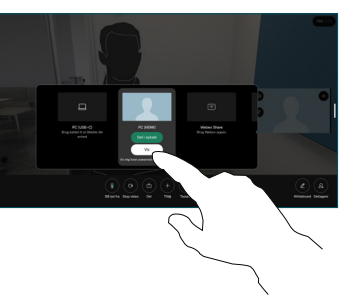

Tryk på Stop deling for at stoppe deling af indhold. 3

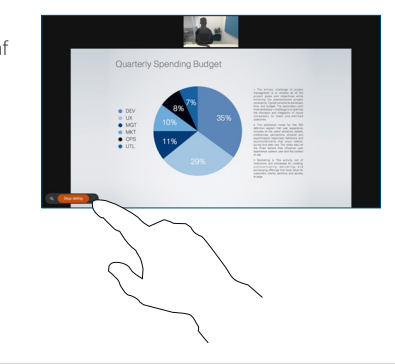

Hvis Miracast®er aktiveret, kan du dele indhold trådløst fra din bærbare computer til en Cisco-enhed uden en klient.

Hvis AirPlay® er aktiveret, kan du tilslutte din iPhone, iPad eller Mac, så du kan dele din skærm og afspille lyd- eller videoindhold.

#### Brug af whiteboard

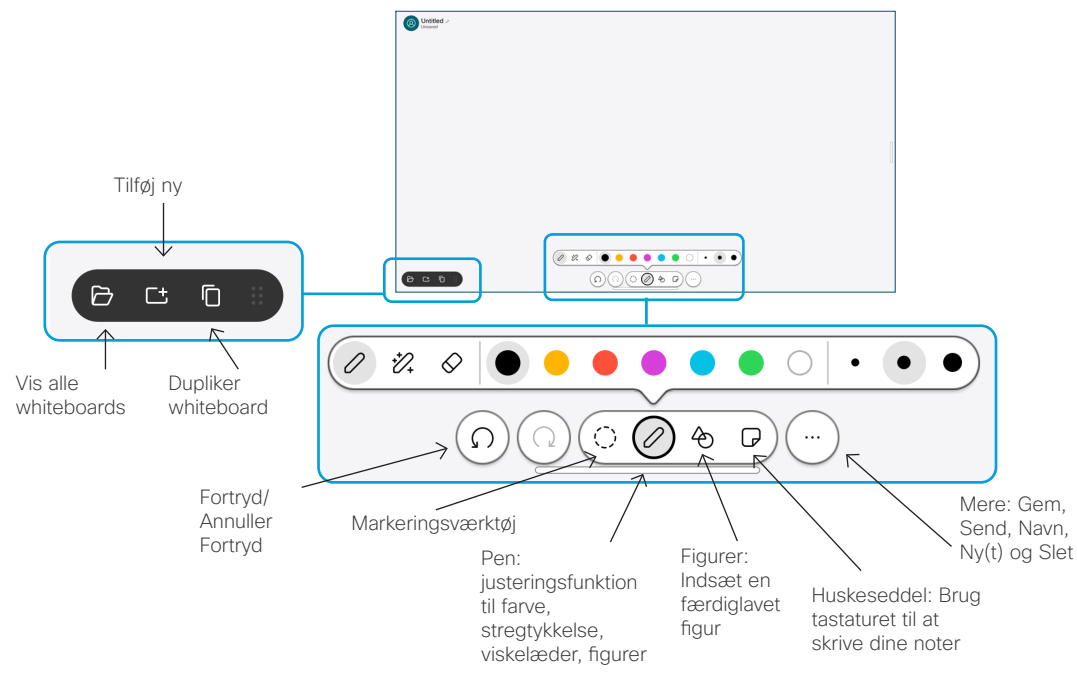

Visualiser dine ideer på din Desk-enhed: Gå til startskærmen, og tryk på Whiteboard.

Brug din finger eller pen til at tegne med. Størrelsen på et whiteboard kan være lige så stor, som du ønsker. Du kan knibe for at zoome og bruge to fingre til at flytte whiteboard.

Du kan sende dit whiteboard eller snapshot som PDF-fil, hvis denne indstilling er aktiveret af dit supportteam. Du kan også dele whiteboards under opkald og kommentere dem.

# Viderestilling af opkald og Forstyr ikke

Tryk på navnet i øverste venstre hjørne.

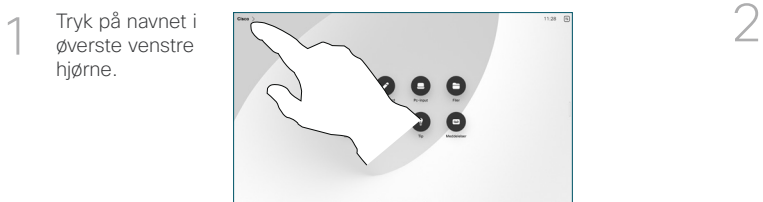

Aktivér/deaktiver begge funktioner. Tryk hvor som helst uden for menuen, når du er færdig.

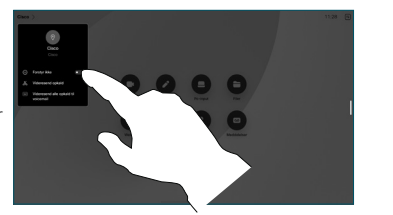

#### Føj til opkald

Søg efter eller ring op til den person, der skal deltage i dit opkald, ved at trykke på Tilføj.

Det nye opkald føjes nu til det aktuelle, hvilket opretter en konference.

Gentag for at tilføje flere

personer.

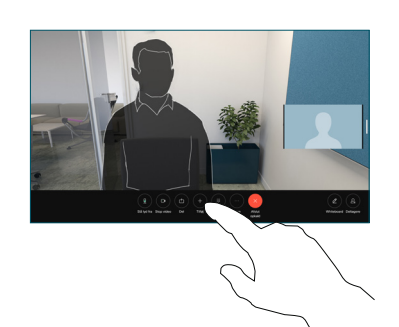

#### Viderestil et igangværende opkald

Tryk på knappen Overførsel. Du skal muligvis først trykke på Mere. Dette sætter det aktuelle opkald i venteposition.

Søg efter en kontaktperson. Når du finder den person, du vil ringe til, skal du trykke på denne Overfør opkald-knap.

Tal med personen for at bekræfte overførslen. Den anden person er stadig i venteposition.

Tryk på Fuldfør overførsel.

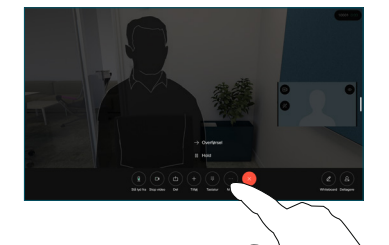

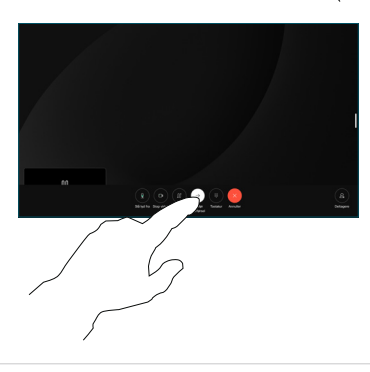

#### Brug som en ekstern skærm

Brug et HDMI- eller et USB-C-kabel til at forbinde computeren til Deskenheden. Skærmen vises med det samme.

Du kan også trykke på PC-indgang, vælge din ressource og trykke på Vis eller Skjul. Eller tryk på Trådløs deling for at vælge en kilde uden et kabel.

Indgående opkald vises som normalt, medmindre du aktiverer Forstyr ikke.